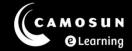

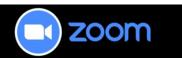

## Adding Zoom Link to Content Tool in D2L

This tutorial describes two ways to add a Zoom link to the Content tool in your D2L course: <u>adding a link in a content webpage</u> (using the HTML editor) or <u>adding a link</u> as a topic in Content Tool.

For further information or assistance, please visit our <u>Team Dynamix Support portal</u> and select the appropriate Category to submit a ticket.

Steps for Adding Zoom Link in a Content Webpage (HTML editor).

- 1. Go to the **Content** tool in your D2L course.
- 2. Select or navigate to the Module you want to add the Zoom link to, or create a New Module.
- 3. Select the **New** button and select **Create a File** from the drop-down menu.

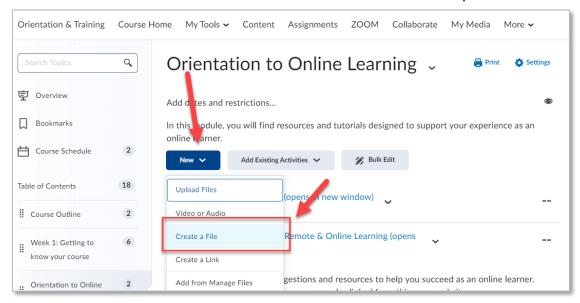

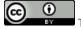

This content is licensed under a Creative Commons Attribution 4.0 International Licence. Icons by the Noun Project.

4. Add a **Title**, then add contextual and/or instructional text into the HTML editor box. Highlight the words you want to link Zoom to, and select the **Quicklink** icon.

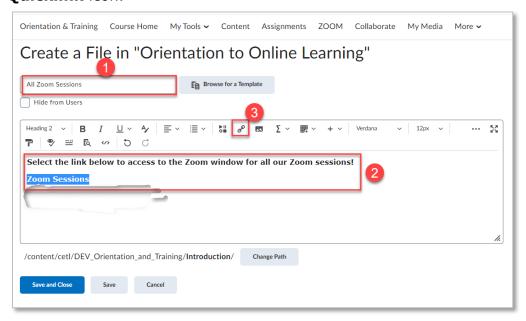

5. Select **External Learning Tools** (you may need to scroll down in the list).

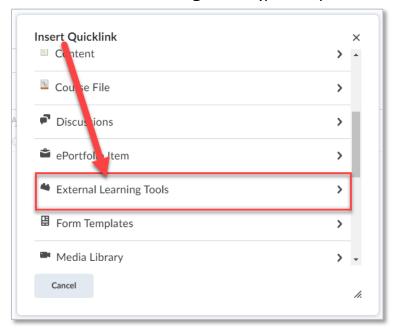

## 6. Select Zoom.

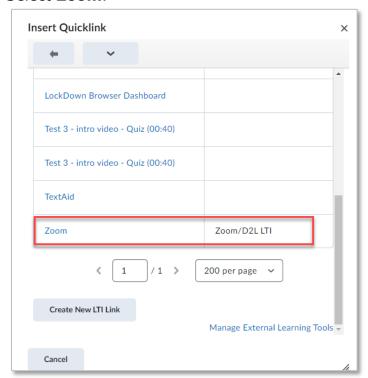

7. The link to your Zoom meetings has now been created. Select the **Save and Close** button. When you select the link on the page you just created, the Zoom meetings window will appear.

**Note**: You can also use the HTML editor to add a Zoom link within other D2L tools (e.g., discussion topic or news item).

## Steps for Adding Zoom Link as a Topic in the Content Tool

- 1. Go the **Content** tool in your D2L course.
- 2. Select the Module you want to add your Zoom link to or create a New Module.
- 3. Select Add Existing Activities and select External Learning Tools.

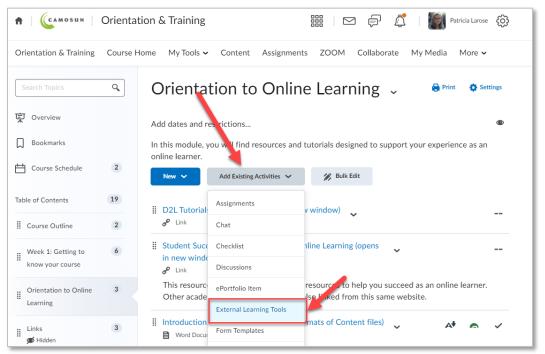

4. Select Zoom.

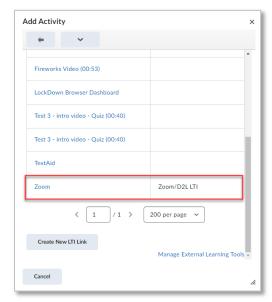

This content is licensed under a <u>Creative Commons Attribution 4.0 International Licence</u>. Icons by the <u>Noun</u> Project.

5. The link to your Zoom meetings has now been created, when you select the link, the Zoom meetings window will appear.

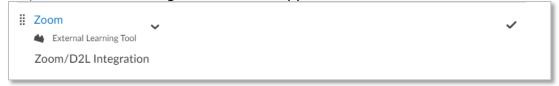

## Things to Remember

- To create Zoom meetings within your D2L course, including an individual meeting or recurring meetings, see the tutorial Creating Zoom Meetings in D2L.
- To add links to specific Zoom meetings within the D2L Content tool, see the tutorial Adding Zoom Meeting Link to Content Tool in D2L.